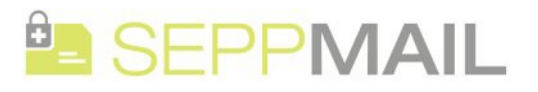

<span id="page-0-3"></span><span id="page-0-2"></span><span id="page-0-1"></span><span id="page-0-0"></span>[HOME](https://www.seppmail.ch/) E-MAIL[SICHERHEIT](#page-0-0) [PRODUKTE](#page-0-1) [KUNDEN](#page-0-2) [SUPPORT](#page-0-3) [PARTNER](#page-0-4) [AKTUELLES](#page-0-5) UBERUNS

<span id="page-0-6"></span><span id="page-0-5"></span><span id="page-0-4"></span> $\ln$   $f$   $\sqrt{}$ 

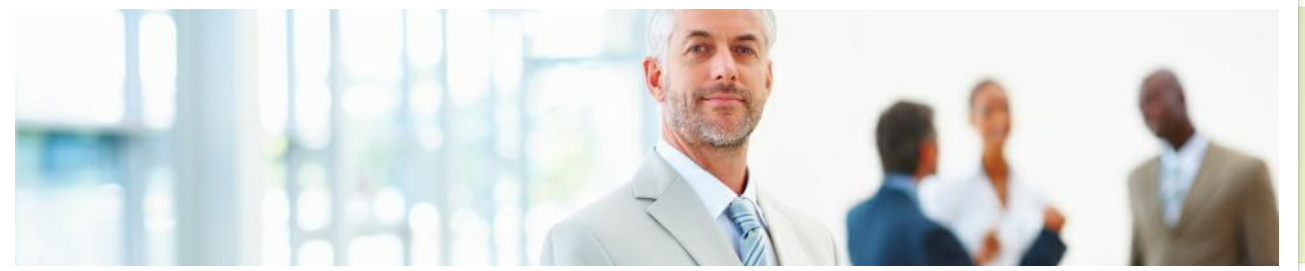

## SEPPmail iOS App

## **Detaillierter Beschrieb des Prozesses anhand eines iOS Gerätes**

und der erste Schritt der üblichen Entschlüsselungsprozedur angezeigt:

das Attachment solange angewählt werden, bis folgendes Fenster erscheint.

Beim Starten der "SEPPmail App" erscheint folgendes Fenster:

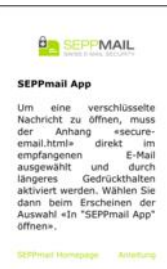

 $41 \text{ von } 43$  **A V** 

already received a<br>and cannot remem ply to the e-mail in a

ail.htm

 $E23$ 

Fill

 $C \quad \ \ \, \stackrel{\frown}{\omega} \quad \ \ \, \stackrel{\frown}{\omega} \quad \ \ \, \bullet \quad \ \ \, \stackrel{\frown}{\omega}$ 

 $\frac{1}{100}$  50

Um die vertrauliche Nachricht entschlüsseln zu können, müssen Sie diese Datei der "SEPPmail App" übergeben. Dafür muss

 $A$   $C$ 

News

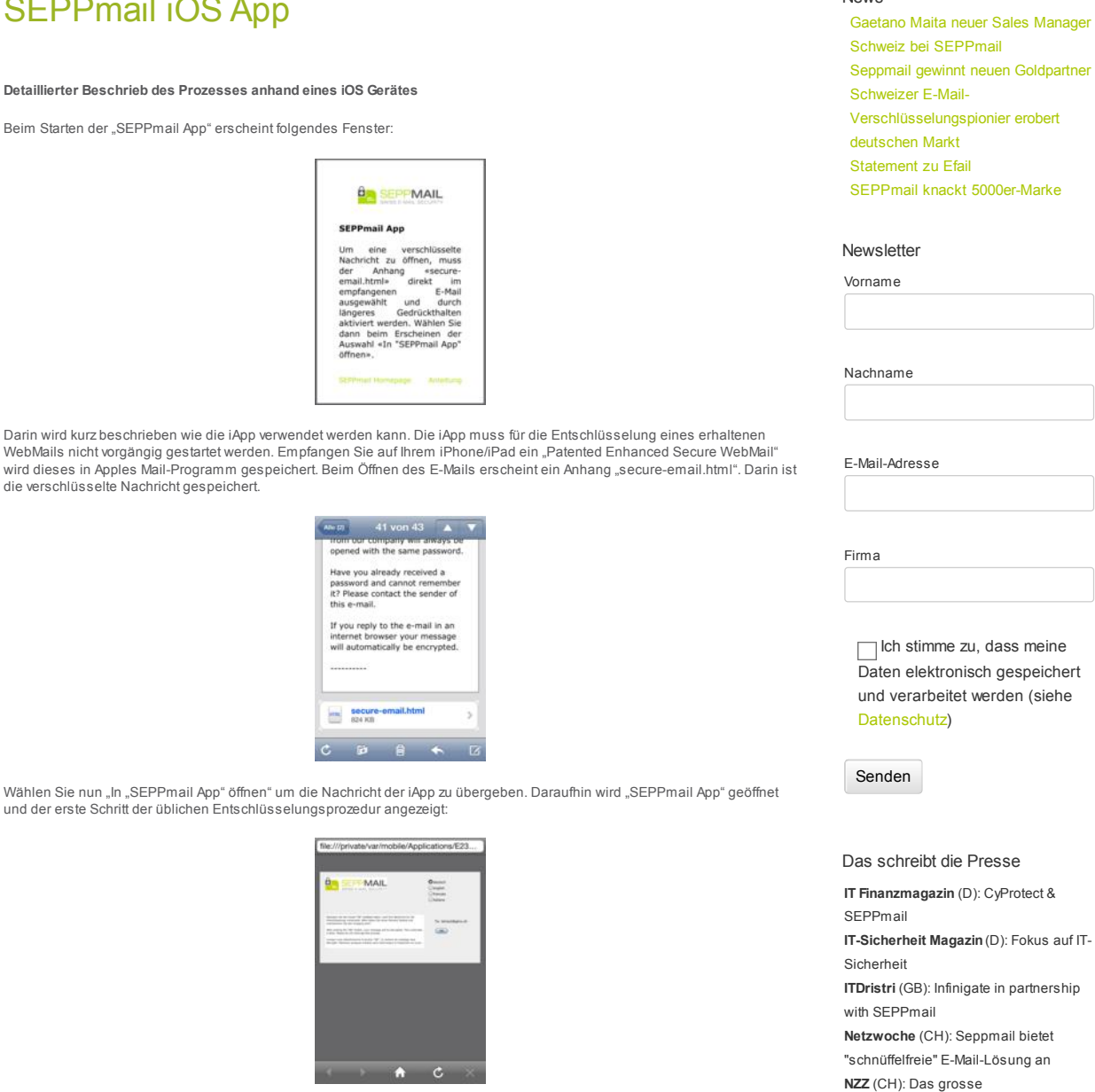

Schlüsselrasseln **KMU Magazin** (CH): Ungeschützte E-

Mails sind unsicherer als eine

Postkarte

weitere [Presseartikel](https://www.seppmail.ch/news/presse/)

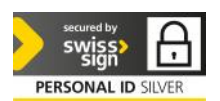

Archiv

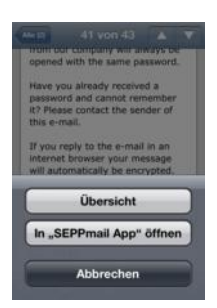

Sie können die Nachricht nun wie gewohnt entschlüsseln:

- Optional können Sie die gewünschte Sprache auswählen.
- Klicken Sie auf "OK". Bei diesem Schritt werden die verschlüsselten Daten an den absendenden Server sicher übermittelt. Entsprechend dauert dieser Schritt am längsten. Je nach Grösse der verschlüsselten Nachricht und des zur Verfügung stehenden Datennetzes (WLAN, 3G, Signalstärke, etc.) kann die Antwortzeit sehr unterschiedlich sein.
- Sobald die Daten erfolgreich hochgeladen wurden, werden Sie aufgefordert Ihr Passwort einzugeben. Bei der erstmaligen Nutzung der "Patented Enhanced Secure WebMail"-Technologie sollten Sie Ihr Initialpasswort in einer SMS erhalten haben. Sie können problemlos zur SMS-Anwendung wechseln, die "SEPPmail App" bleibt solange aktiv.
- Wurde das Passwort korrekt eingegeben wird nun die entschlüsselte Nachricht angezeigt.
- Zuletzt haben Sie die Möglichkeit, Ihr Passwort zu ändern.
- Um sicherzugehen, dass die entschlüsselte Nachricht auf dem iPhone/iPad nicht mehr einsehbar ist, müssen Sie auf das "Home"-Symbol innerhalb des Browsers klicken.

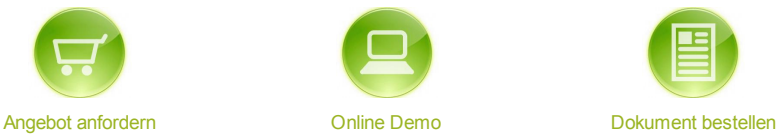

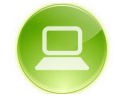

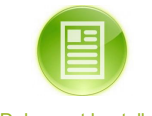

[Oktober](https://www.seppmail.ch/2018/10/) 2018 [September](https://www.seppmail.ch/2018/09/) 2018 Mai [2018](https://www.seppmail.ch/2018/05/) [März](https://www.seppmail.ch/2018/03/) 2018 [November](https://www.seppmail.ch/2017/11/) 2017 Juli [2017](https://www.seppmail.ch/2017/07/) April [2017](https://www.seppmail.ch/2017/04/) [März](https://www.seppmail.ch/2017/03/) 2017 [Februar](https://www.seppmail.ch/2017/02/) 2017 [November](https://www.seppmail.ch/2016/11/) 2016 [September](https://www.seppmail.ch/2016/09/) 2016 [August](https://www.seppmail.ch/2016/08/) 2016 Juli [2016](https://www.seppmail.ch/2016/07/) April [2016](https://www.seppmail.ch/2016/04/) [März](https://www.seppmail.ch/2016/03/) 2016 [Februar](https://www.seppmail.ch/2016/02/) 2016 [Oktober](https://www.seppmail.ch/2015/10/) 2015 [September](https://www.seppmail.ch/2015/09/) 2015 [August](https://www.seppmail.ch/2015/08/) 2015 Juli [2015](https://www.seppmail.ch/2015/07/) Juni [2015](https://www.seppmail.ch/2015/06/) Mai [2015](https://www.seppmail.ch/2015/05/) April [2015](https://www.seppmail.ch/2015/04/) [März](https://www.seppmail.ch/2015/03/) 2015 [Februar](https://www.seppmail.ch/2015/02/) 2015 [Januar](https://www.seppmail.ch/2015/01/) 2015 [November](https://www.seppmail.ch/2014/11/) 2014 [Oktober](https://www.seppmail.ch/2014/10/) 2014 Juli [2014](https://www.seppmail.ch/2014/07/)

**Categories** 

[Blog](https://www.seppmail.ch/category/blog/) (15) [Events](https://www.seppmail.ch/category/events/) (7) [News](https://www.seppmail.ch/category/news/) (26)